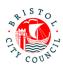

## Completing the EHC Needs Assessment Contributions Form – Guidance for Habilitation

| Introduction                                 |                                              |                                         | 2                                     |
|----------------------------------------------|----------------------------------------------|-----------------------------------------|---------------------------------------|
| Receiving the EHC Ne                         | eds Assessment Co                            | ontributions form                       | 2                                     |
| Filling in the EHC Nee                       | ds Assessment Con                            | tributions form                         | 5                                     |
| Section                                      | on A                                         |                                         | 7                                     |
| Outco                                        | mes (Section E)                              |                                         | 9                                     |
| Speci                                        | al Educational Need                          | Is (Section B)                          | 10                                    |
| Speci                                        | fic Provision (Section                       | n F) and additional 'Spe                | cific Strategies'10                   |
| Submitting the contrib                       | ution to SEND and d                          | lownloading a copy                      | 13                                    |
|                                              |                                              |                                         |                                       |
|                                              |                                              |                                         |                                       |
|                                              |                                              |                                         |                                       |
| All Habilitation<br>workers receive<br>email | Task picked up by<br>relevant team<br>member | Team member completes contribution form | Team member submits form to SEND team |

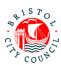

#### Introduction

The new EHC Needs Assessment Contributions form should be completed on Bristol City Council's Professional Portal. The purpose of this form is to capture contributions to a child/young person's statutory Education, Health and Care (EHC) Needs Assessment.

The Professional Portal is for 'external' professionals such as Educational settings, Health and other independent organisations/individuals.

It allows professionals to fill in 'forms' relating to children/young people they are working with and submit them securely to Bristol City Council's case management system, Liquidlogic. Submitted forms can then be viewed (as read only) by the relevant team/s, for example SEND.

This guidance is designed to support Habilitation workers to pick up, fill in and submit the EHC Needs Assessment Contributions form on the portal.

For general guidance on using the Professional Portal (for example registering, logging in/out, how to get support), please follow the guidance called **Using the Professional Portal – Guidance for Professionals**.

**Important**: Anything you enter in the contribution form will be shared with the young person/parents/carers and other professionals involved with the young person. It will appear in the EHCP (if there is a decision to issue). Please consider this when writing your contribution.

### Receiving the EHC Needs Assessment Contributions form

When Bristol's SEND team are requesting an EHC Needs Assessment Contribution from Habilitation, they will delegate the form to the **Habilitation EHC Contributions** group on the Professional Portal.

All Habilitation workers have access to pickup, reassign, complete and submit forms sent to this group.

1. When a form is assigned to the group, an email will be sent to each of the Habilitation team workers:

| Date: 18/05/2021 | Version: 1.0 | Page <b>2</b> of <b>14</b> |  |
|------------------|--------------|----------------------------|--|
|------------------|--------------|----------------------------|--|

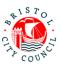

#### New SEND form to complete

A new form has been delegated to you on the Professional Portal.

Please complete and submit this form by 15-Jun-2022.

Log in to the portal to complete the form. If you have not already done so you will be required to register for access using this email address.

The email will include the statutory due date for the contribution to be completed by.

- The Habilitation worker (whoever picks up the email first) should then log into the Professional Portal (see Using the Professional Portal – Guidance for Professionals for guidance on how to do this).
- 3. Once logged into the portal, navigate to the form (which will be in the group ready to be picked up):

#### Professional Portal - tasks to complete

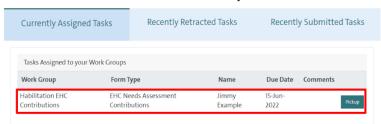

The child/young person's name will be displayed, along with the statutory due date for the contribution to be completed by.

4. Click **Pickup** to open the form. This will assign the form to you (meaning no one else can access it):

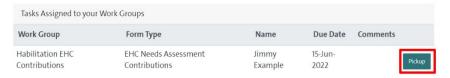

5. Review the details on the first tab:

| Date: 18/05/2021 | Version: 1.0 | Page <b>3</b> of <b>14</b> |
|------------------|--------------|----------------------------|
|                  |              |                            |

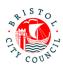

#### **Professional Portal**

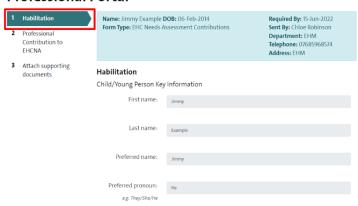

This page will display read only details held by Bristol City Council about the child/young person. Use this information to make a decision about which worker should complete the contribution.

**Note:** if this is a child/young person in case, the 'Placement Address' will be displayed on this page:

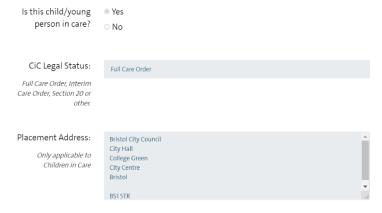

6. Once you've reviewed the details, scroll to the bottom of the page and click **Close**:

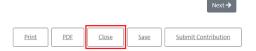

If you are the worker who will complete the contribution, you can keep the form in your Task tray and complete it when ready (see next section). However if someone else should complete it:

Click Re-Assign:

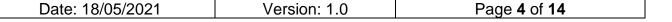

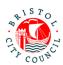

| 1 | āsk List                           |               |             |          |           |
|---|------------------------------------|---------------|-------------|----------|-----------|
|   | Form Type                          | Name          | Due Date    | Comments |           |
| 1 | EHC Needs Assessment Contributions | Jimmy Example | 15-Jun-2022 |          | Re-Assign |

A list of everyone in your group will appear. Click **Select User** next to the worker who needs to complete the contribution form:

Sandra Professional sandra professional @mailinator.com Select User

The form will disappear from your list of tasks and will be reassigned to the worker:

## Professional Portal - tasks to complete There are no forms assigned to you waiting to be completed. Currently Assigned Tasks Recently Retracted Tasks Recently Submitted Tasks

The worker will receive an email to notify them that there's a form assigned to them for completion. Once they have filled in the form, they will submit it to the SEND team.

### Filling in the EHC Needs Assessment Contributions form

It is the Habilitation workers' responsibility to fill in the EHC Needs Assessment Contributions form on the portal. This section explains how to access and fill in the form on the Professional Portal.

As you work through the form you can **Save** and **Close** at any time using the buttons at the bottom of the page. Once saved the form can be accessed again any time from your **Tasks to complete** page – you don't have to complete the form all in one go. It is good practice to save regularly.

 When a form is assigned to you for completion, an email will be sent to your work email address (unless you have picked up the form from the Habiliation group yourself):

| Date: 18/05/2021 | Version: 1.0 | Page <b>5</b> of <b>14</b> |
|------------------|--------------|----------------------------|
|------------------|--------------|----------------------------|

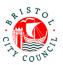

## New SEND form to complete A new form has been delegated to you on the Professional Portal. Please complete and submit this form by 27-Oct-2021. Log in to the portal to complete the form. If you have not already done so you will be required to register for access using this email address. Many thanks, Bristol SEND Team

The email will include the statutory due date for the contribution to be completed by.

- When you're ready to complete the contribution, log into the Professional Portal (see Using the Professional Portal – Guidance for Professionals for guidance on how to do this).
- 3. Once logged into the portal, you will be taken straight to the **Tasks to complete** page where any forms assigned to you will be displayed.
- 4. Navigate to the relevant form and click on it:

#### Professional Portal - tasks to complete

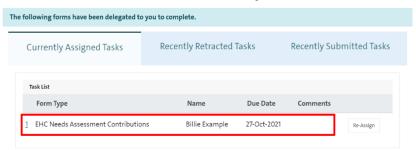

5. Review the details on the first tab:

#### **Professional Portal**

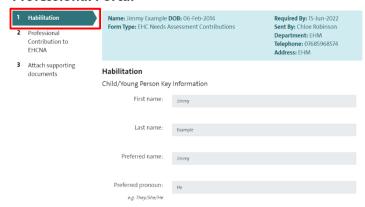

This page will display read only details held by Bristol City Council about the child/young person.

6. Click **Next** at the bottom of the form to get to the contribution section:

| Date: 18/05/2021 | Version: 1.0 | Page <b>6</b> of <b>14</b> |
|------------------|--------------|----------------------------|
|------------------|--------------|----------------------------|

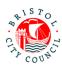

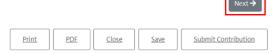

#### Section A

1. The first part of **Section A** will display a read only copy of the Child/Young Person and Family Views. Review the information supplied:

All About Me - Child or Young Person's Views, Interests and Aspirations (Section A)

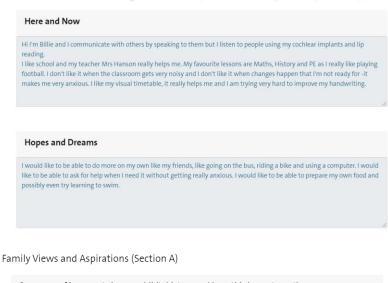

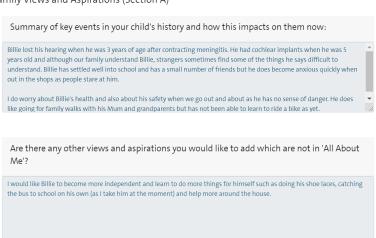

Date: 18/05/2021 Version: 1.0 Page **7** of **14** 

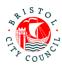

| Are there family friends or others who are important to your shild?                                                              |
|----------------------------------------------------------------------------------------------------|
| Are there family, friends or others who are important to your child?                                                             |
| Mum                                                                                                    |
| Grandma Barbara                                                                                                    |
| Grandad Paul                                                                                                    |
| Mrs Hanson (teacher)                                                                                                    |
|                                                                                                    |
|                                                                                                    |
|                                                                                                    |
|                                                                                                    |
|                                                                                                    |
| Strengths:                                                                                                    |
| Strengths.                                                                                                    |
| Billie is a happy and chatty boy who is always smiling and loves telling jokes. He tries so hard at school even when the subject |
| is very hard for him and is determined to do well.                                                                               |
|                                                                                                    |
|                                                                                                    |
|                                                                                                    |
|                                                                                                    |

2. Next you will be asked to fill in the remainder of **Section A** as appropriate to your relationship with the young person. This section should be a celebration of their strengths and qualities:

Habilitation - Professional Contribution to Statutory EHC Needs Assessment (Section A):

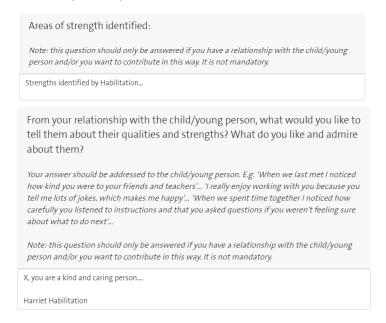

If you don't know the young person well at all you may decide to leave these questions blank.

**Note:** It is helpful if you 'sign off' your comments as in the example above so it is clear who has written it.

| Date: 18/05/2021 Version: 1.0 Page <b>8</b> of <b>14</b> |
|----------------------------------------------------------|
|----------------------------------------------------------|

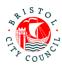

#### **Outcomes (Section E)**

 Next, record any Outcomes you have identified (if applicable) which are in addition to those already identified by SEND. Outcomes already identified will be displayed in read only format as below.

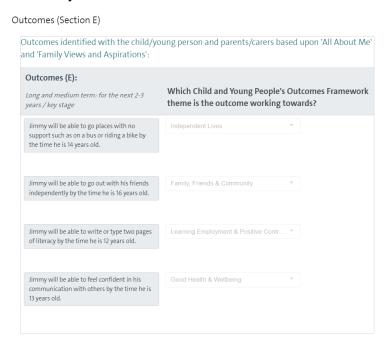

If you wish to add additional Outcomes, record the Outcome in the first column and in the next column you should select the **Children and Young People's Outcomes**Framework Theme the outcome best relates to:

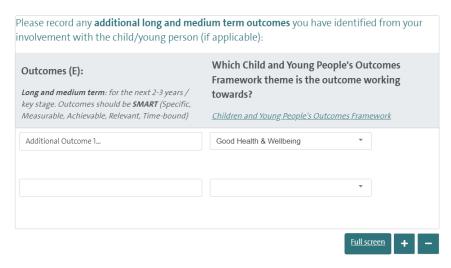

Date: 18/05/2021 Version: 1.0 Page **9** of **14** 

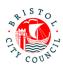

**Note:** you can click on the link provided for additional information on identifying outcomes and themes under the Children and Young People's Outcomes Framework:

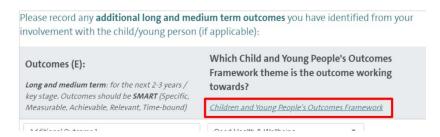

Again, if you do not know the young person well and/or have no suggested outcomes to add, this section can be left blank.

#### **Special Educational Needs (Section B)**

 If you have identified any Special Educational Needs (B), record these in the table provided:

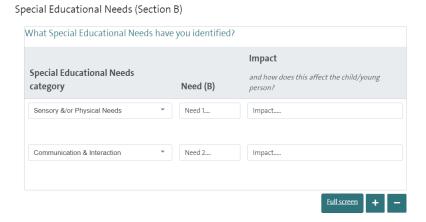

#### Specific Provision (Section F) and additional 'Specific Strategies'

- 1. If you have identified any Specific Provision (F), fill out the details in the table provided recording one provision per row on the table:
  - **Specific Provision**: in this column you should provide a concise description of the provision that will be put in place/is in place
  - How often: in this column you should record the length, frequency and duration of
    the provision if possible e.g. 20 mins, weekly, for 6 weeks. This is important
    because it makes it clear to families exactly what provision they will receive and
    ensures provision is specific and quantifiable. It also makes it much easier to
    deliver and review the EHCP if there is one issued.
  - Group size: e.g. 1:1, group of up to 20 etc. if applicable

| Date: 18/05/2021 | Version: 1.0 | Page <b>10</b> of <b>14</b> |
|------------------|--------------|-----------------------------|
|------------------|--------------|-----------------------------|

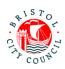

- By whom: the person or professional role who will deliver the provision
- Is the provision above core service?: Yes/No
- Which SEN Category will this provision meet?: select the SEN categories
  identified which this provision will meet. It is essential that any need categories
  identified in Section B are being met by a Provision. The picklist allows you to
  select multiple categories, as one provision may meet multiple need categories.
- Which Outcomes Framework theme is this provision working towards?: from the identified outcomes, record which Outcomes Framework theme this provision is working towards. If it applies to several select the outcome theme the provision most relates to.

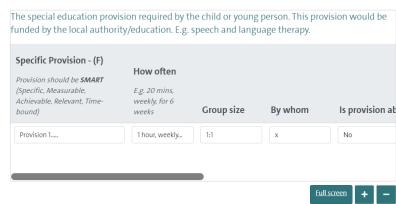

Specific Provision (Section F) and additional 'Specific Strategies'

**Note:** You can click **Full screen** to expand the table (this will display all columns without needing to scroll)

2. Next, answer the questions relating to 'Specific Strategies'. If there are specific strategies, and these are not 'Ordinarily Available Provision', a table will open allowing you to record them:

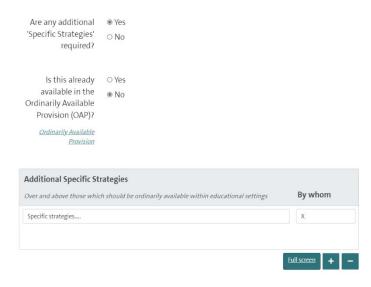

Date: 18/05/2021 Version: 1.0 Page **11** of **14** 

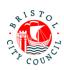

**Note:** use the link provided to view additional information about what is counted as 'Ordinarily Available Provision'. **Note:** You can click **Full screen** to expand the table (this will display all columns without needing to scroll)

3. Finally, record your name and select the relevant service from the picklist under **Additional information**:

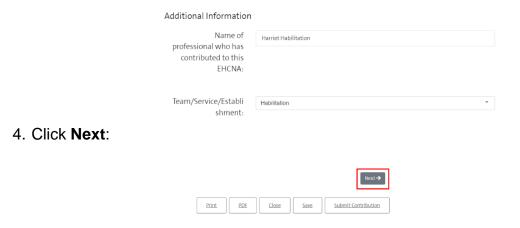

5. If you wish to attach additional documents (Appendices) to your contribution you can do so on the final page by clicking **Choose File**:

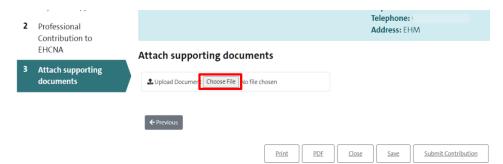

**Note:** You can attach multiple documents if required. The accepted file types are: Word (doc & docx), PDF, JPG, PNG. The maximum file size is 10MB.

6. Click **Save** and then **Close** if you need to come back to the form, or go straight to submitting the form (see section below):

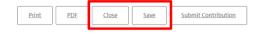

| Date: 18/05/2021 | Version: 1.0 | Page <b>12</b> of <b>14</b> |
|------------------|--------------|-----------------------------|
|------------------|--------------|-----------------------------|

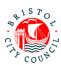

## Submitting the contribution to SEND and downloading a copy

The Habilitation worker should submit the form to SEND and download a copy of the contribution form if required (for internal records).

1. Open the contribution form and navigate to the second tab. Enter the date you are submitting it in the field provided:

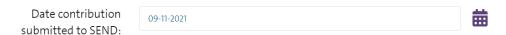

Once you are ready to send your form back to Bristol City Council, click Submit Contribution:

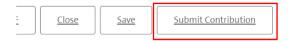

3. Click **Yes** on the pop-up (unless you do need to make further changes):

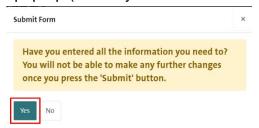

**Note:** if you wish to PDF your form before submitting you can click the **PDF** button before submitting:

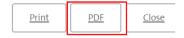

Alternatively, once you have submitted the form you will be able to access and download it for **30 days** after submission:

1. Navigate to the Recently Submitted Tasks tab:

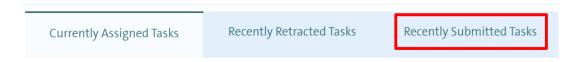

2. Click on the form you wish to view and it will automatically download:

| Date: 18/05/2021 | Version: 1.0 | Page <b>13</b> of <b>14</b> |
|------------------|--------------|-----------------------------|
|------------------|--------------|-----------------------------|

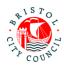

# Currently Assigned Tasks Recently Retracted Tasks Recently Submitted Tasks Recently Submitted Tasks Recently Submitted Tasks Recently Submitted Tasks Recently Submitted Tasks Recently Submitted Tasks Recently Submitted Tasks Recently Submitted Tasks Recently Submitted Tasks Recently Submitted Tasks Recently Submitted Tasks Recently Submitted Tasks

Date: 18/05/2021 Version: 1.0 Page **14** of **14**